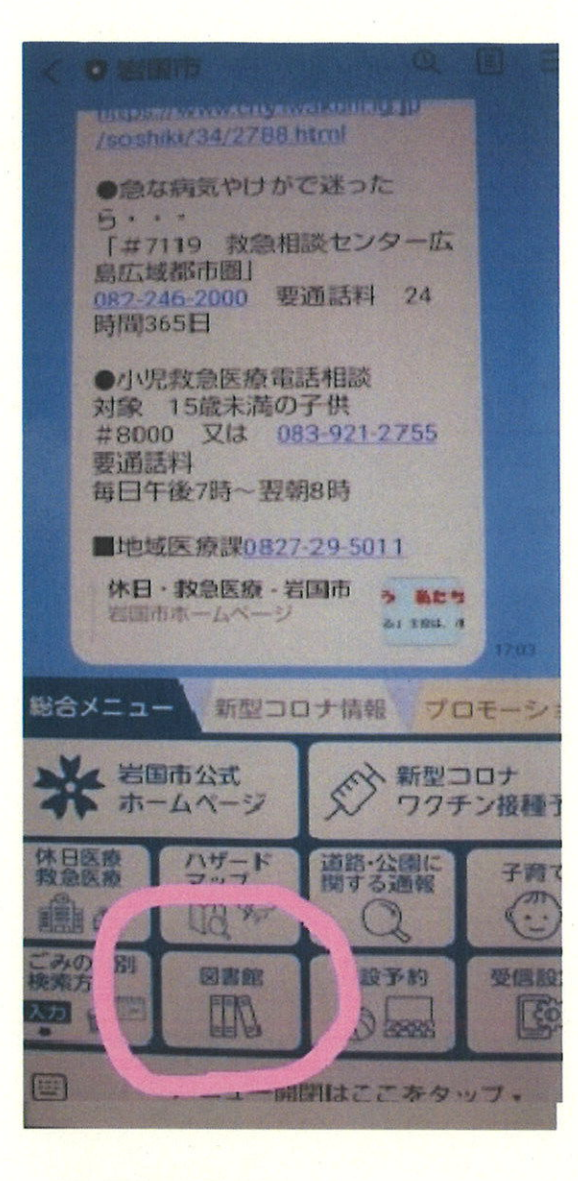

LINE岩国市公式アカウントで 「図書館」をタップ

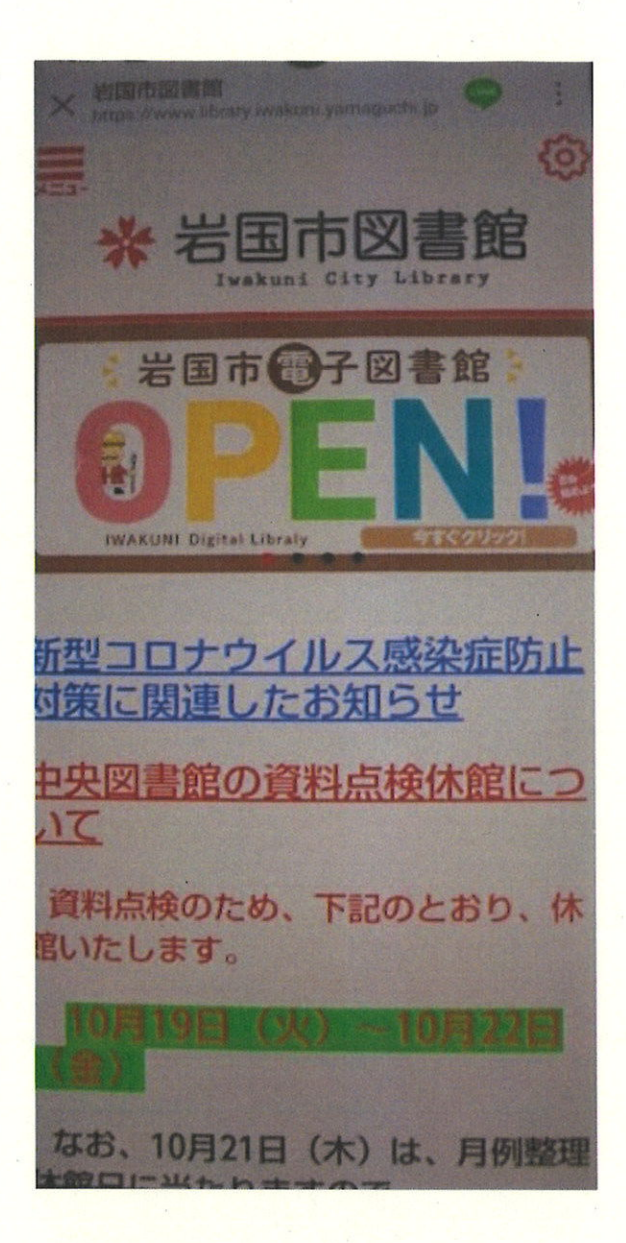

電子図書館のバナーをタップ

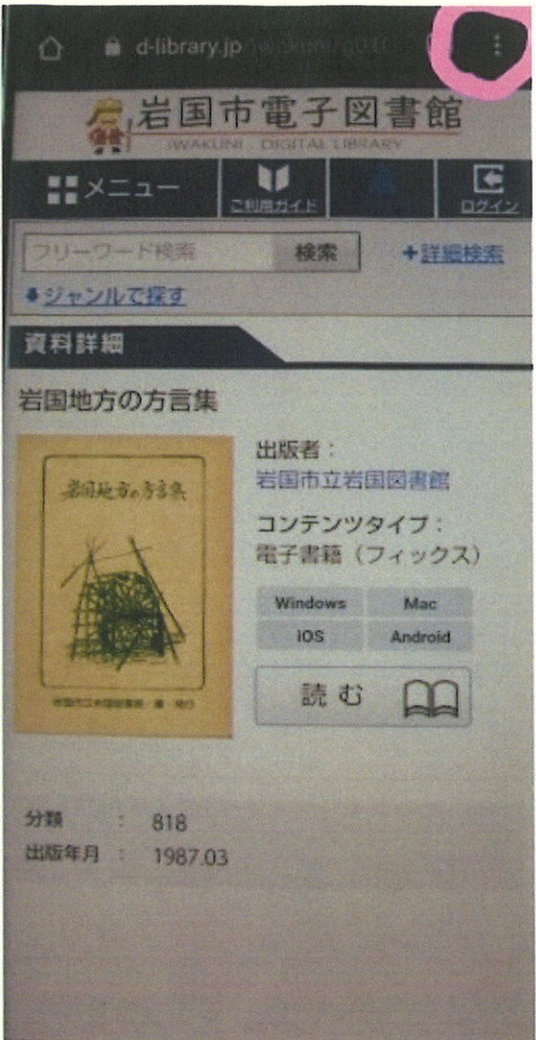

## 電子図書館の資料詳細が開いたところで、 画面右上の「…」を縦にしたアイコンをタップ

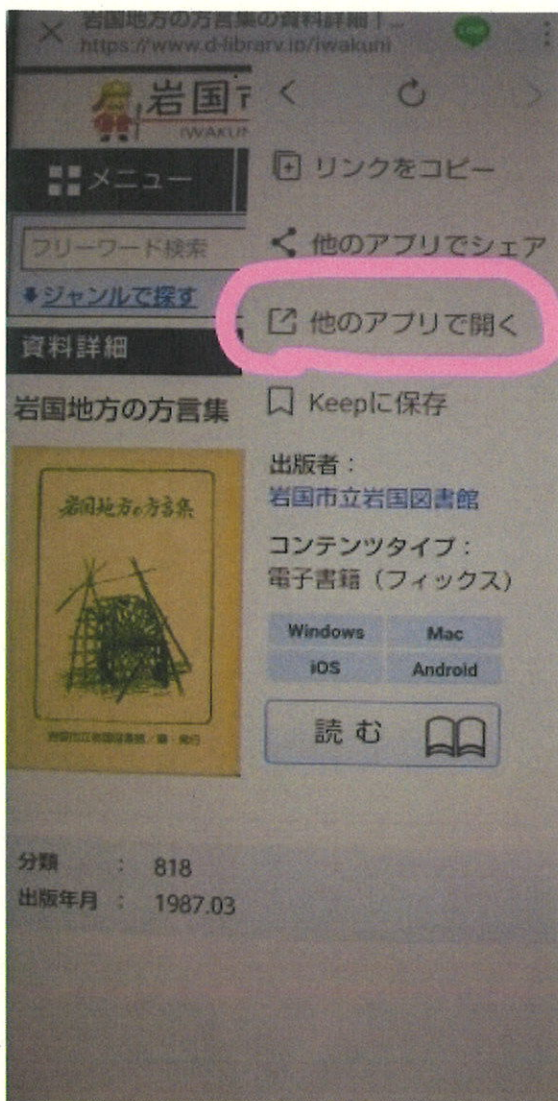

## 表示されたメニューから 「他のアプリで開く」をタップ

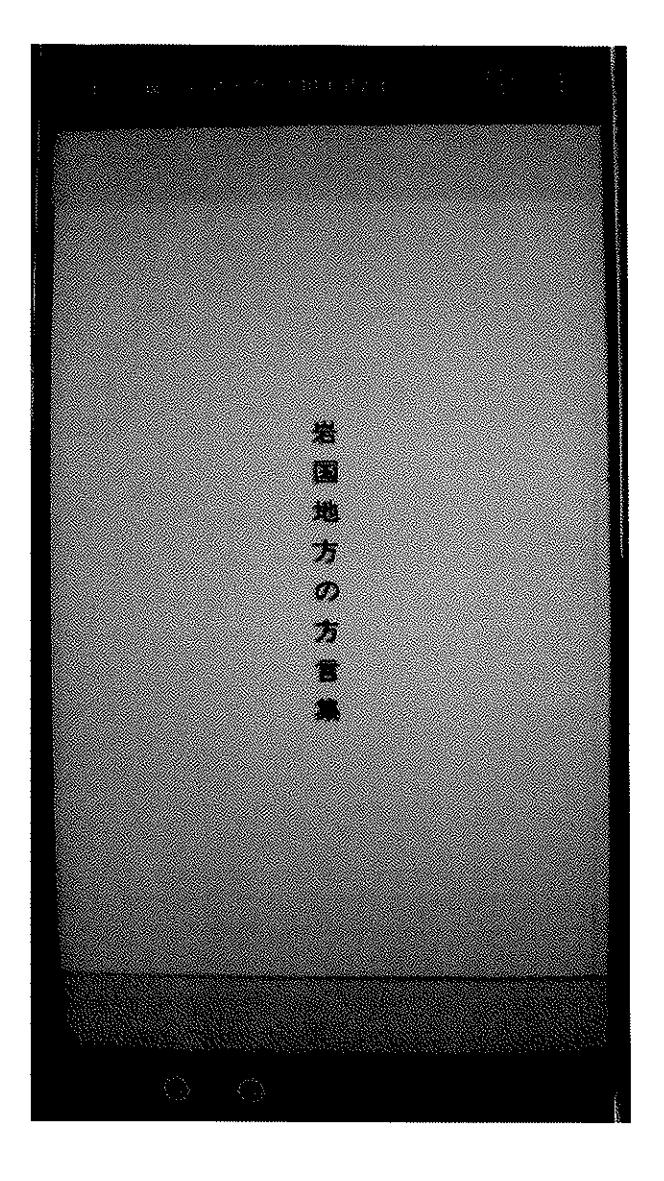

## 資料詳細で「読む」ボタンを押すと、 別ウィンドウでコンテンツが開きます。